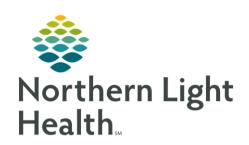

# Prom the Office of Clinical Informatics Quick Reference Guide (QRG) Complete the Inpatient Rehab Unit Workflow

February 17, 2023

This Quick Reference Guide (QRG) reviews the workflows used on the inpatient rehabunit.

### **Common Buttons & Icons**

| ⊕ Document Medication by Hx | <b>Document Medication by History</b> button |
|-----------------------------|----------------------------------------------|
| + Add                       | Add button                                   |
| Mark All as Reviewed        | Mark All as Reviewed button                  |
| ✓                           | Sign icon                                    |

### **Document Preadmission Encounter**

> From the Multi-Patient Task List:

**STEP 1**: Right-click the task.

NOTE: You can also access the PowerForm from AdHoc in the patient's chart.

STEP 2: Click Chart Done.

<u>STEP 3</u>: Complete the Preadmission PowerForm, documenting all appropriate sections and fields. To add medication history for the patient:

- Click the Document Medication by History button.
- Click the Add button.
- Search for and add the appropriate medication.

**NOTE:** Red asterisks indicate required fields for documentation.

**STEP 4**: Click the **Sign** icon.

**NOTE:** To view the completed form in the patient's chart, navigate to the Documentation page.

# **Document Quality Indicators Admission**

From CareCompass or Multi-Patient Task List:

STEP 1: Double-click the task.

**NOTE:** You can also access the PowerForm from AdHoc in the patient's chart.

STEP 2: Complete the Quality Indicators PowerForm, documenting all the appropriate sections and fields

for your role.

From the Office of Clinical Informatics Complete the Inpatient Rehab Unit Workflow February 17, 2023 Page 2 of 2

**NOTE:** Red asterisks indicate required fields for documentation.

**STEP 3**: Click the **Sign** icon.

# **Document Quality Indicators Cognitive Patterns**

This form is completed on admission and on discharge.

#### > From CareCompass:

STEP 1: Select the task and click **Document**.

STEP 2: Complete the Quality Indicators Cognitive Patterns PowerForm, documenting all the appropriate

sections.

**NOTE:** Red asterisks indicate required fields for documentation.

**STEP 3**: Click the **Sign** icon.

# **Team Conference**

From CareCompass or Multi-Patient Task List:

STEP 1: Double-click the task.

**NOTE:** You can also access the PowerForm from AdHoc in the patient's chart.

<u>STEP 2</u>: Complete the Team Conference PowerForm, documenting all the appropriate sections and fields

for your role.

**NOTE:** All team members present should be documented in the Team Members section.

STEP 3: Click the Sign icon.

# **Document Quality Indicators Discharge**

### > From CareCompass:

**STEP 1**: Select the task and click **Document**.

<u>STEP 2</u>: Complete the Quality Indicators Discharge PowerForm, documenting all the appropriate sections.

**STEP 3**: Click the **Sign** icon.